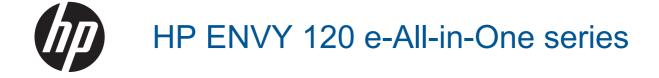

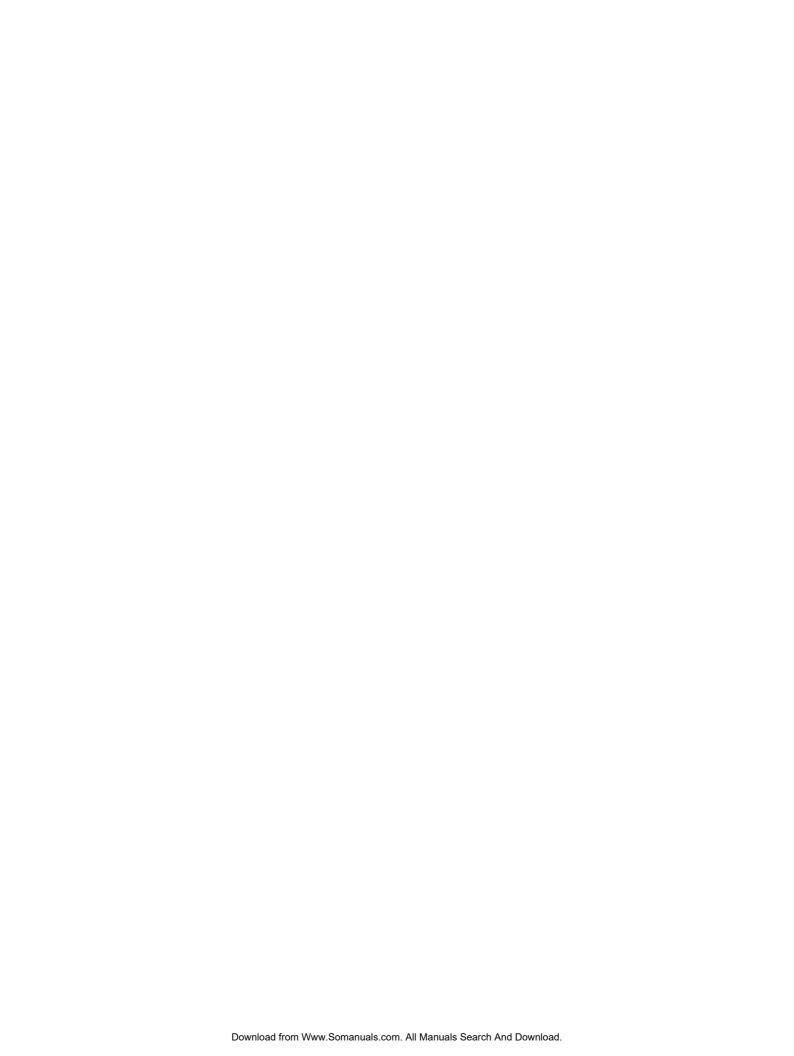

# Contents

| 1 | HP ENVY 120 e-All-in-One series Help                 | 3  |
|---|------------------------------------------------------|----|
| 2 | Get to know the HP ENVY 120 series                   |    |
|   | Printer parts                                        |    |
|   | Control panel features                               | 7  |
| 3 | How do I?                                            | 9  |
| 4 | Print                                                |    |
|   | Print photos                                         | 11 |
|   | Print documents                                      |    |
|   | Print labels and envelopes                           |    |
|   | Select Print Media                                   |    |
|   | Load media                                           |    |
|   | Tips for print success                               | 17 |
| 5 |                                                      | 40 |
|   | Copy text or mixed documents                         |    |
|   | Scan to a computer, memory device, or email          |    |
|   |                                                      |    |
| 6 | Use Web Services                                     | 22 |
|   | Print with HP ePrintUse HP Print Apps                |    |
|   | Visit the HP ePrintCenter website                    |    |
|   | Tips for using Web Services                          |    |
| 7 | Work with cartridges                                 |    |
| ' | Check the estimated ink levels                       | 25 |
|   | Replace the cartridges                               |    |
|   | Order ink supplies                                   |    |
|   | Clean cartridges                                     |    |
|   | Align printer                                        |    |
|   | Use single-cartridge mode                            |    |
|   | Clean back of page ink smearing                      |    |
|   | Clean paper feed Cartridge warranty information      |    |
|   | Tips for working with ink                            |    |
|   | •                                                    |    |
| 8 | Connectivity Add the HP ENVY 120 series to a network | 31 |
|   | Change from a USB connection to a wireless network   |    |
|   | Connect a new printer.                               |    |
|   | Change network settings                              | 34 |
|   | Wireless Direct                                      |    |
|   | Tips for setting up and using a networked printer    | 35 |
| 9 | Solve a problem                                      |    |
|   | Get more help                                        |    |
|   | Unable to print                                      |    |
|   | Resolve print quality issues.                        |    |
|   | Resolve copy and scan issues                         |    |
|   | Clear a paper jam                                    |    |
|   | Check cartridge access door                          |    |
|   | Troubleshooting print carriage jams                  |    |
|   | · · · · · · · · · · · · · · · · · · ·                |    |

|     | HP support                                | 42 |
|-----|-------------------------------------------|----|
| 10  | Technical information                     |    |
|     | Notice                                    | 45 |
|     | Specifications                            |    |
|     | Environmental product stewardship program | 47 |
|     | Regulatory notices                        |    |
|     | Regulatory wireless statements            |    |
| Inc | lex                                       |    |
|     |                                           |    |

# 1 HP ENVY 120 e-All-in-One series Help

For information about the HP ENVY 120 series, see:

- Get to know the HP ENVY 120 series on page 5
- How do I? on page 9
- Print on page 11
- Copy and scan on page 19
- Use Web Services on page 23
- Work with cartridges on page 25
- Connectivity on page 31
- · Solve a problem on page 37
- Technical information on page 45
- HP support on page 42

# 2 Get to know the HP ENVY 120 series

- Printer parts
- Control panel features

# **Printer parts**

Front view of the printer

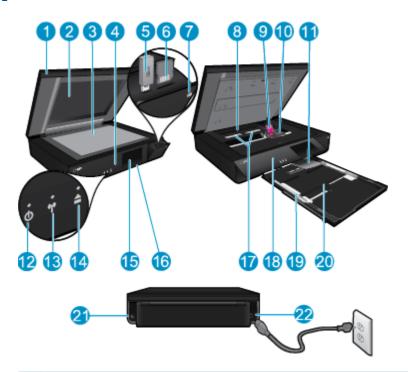

Transparent Lid 2 Scanner glass 3 Scanning surface 4 Access door (closed) 5 USB flash drive slot 6 Memory card slots 7 Camera icon. Indicates the location of the photo and memory device slots 8 Paper path cover 9 Print cartridge carriage Print cartridges (installed) Output tray extender. Comes out automatically when printing or copying, then stows automatically. 11 12 On button. Touch once to turn on or turn off your printer. When the printer is off, a small amount of power is still used. To completely remove power, turn off the printer, then unplug the power cord. Printer access door (open) 13 Wireless LED Paper tray button. Opens the paper tray. Touch the button to open or close the tray. Color graphics display (also referred to as the display) 16 Paper tray (closed) 17 Squeeze buttons for removing paper path cover 18 Front panel 19 Paper-width guides Paper tray (out) 21 Port for connecting the printer to a computer with a USB cable. Some features are only available with a wireless network Power connection. Use only the power cord supplied by HP.

### **Control panel features**

The touch screen display shows menus, photos, and messages. You can touch and drag your finger horizontally to scroll through photos and vertically through list menus.

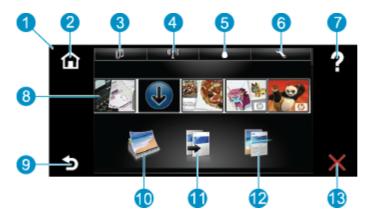

- 1 **Display:** The touch screen display shows menus, photos, and messages. You can flick horizontally through photos and vertically through list menus.
- 2 Home: Returns to the Home screen (the default screen when you turn on the product.
- 3 **Web Services**: Opens the **Web Services** menu, which displays status details. You can also change settings and, if Web Services is enabled, print out a report..
- 4 Wireless Settings: Opens the Wireless menu where you can see wireless properties and change wireless settings.
- 5 Ink Levels: Opens the Ink Levels menu showing estimated ink levels.
- 6 Settings: Opens the Settings menu where you can change product settings and perform maintenance functions.
- 7 **Help**: From the **Help** screen, lists the topics for which help is available. From other screens, provides help applicable to the current screen.
- 8 **Apps**: Provide quick and easy way to access and print information from the Apps, such as maps, coupons, coloring pages, and puzzles.
- 9 **Back**: Returns to the previous screen on the display.
- 10 Photo: Opens the Photo menu where you can view, edit, print, and save your photos.
- 11 **Copy**: Opens the **Copy** menu where you can preview your copy, edit for size and darkness, select black or color, and select the number of copies. You can also change settings to make 2-sided copies, or select size, quality, and paper type.
- 12 Scan: Opens the Choose Scan Destination menu, where you can select a destination for your scan.
- 13 Cancel: Stops the current operation.

# 3 How do I?

This section contains links to commonly performed tasks, such as printing photos, scanning, and making copies.

- · Load media on page 15
- Replace the cartridges on page 25
- Get more help on page 37
- Print with HP ePrint on page 23

- Clear a paper jam on page 40
- Copy text or mixed documents on page 19
- Scan to a computer, memory device, or email on page 21

# 4 Print

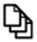

Print documents on page 12

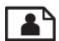

Print photos on page 11

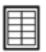

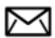

Print labels and envelopes on page 13

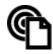

Print with HP ePrint on page 23

### **Related topics**

Load media on page 15
 Tips for print success on page 17

# **Print photos**

- Print photos from a memory card
- Print photos saved on your computer

### Print photos from a memory card

### Print photos from a memory card

- 1. Load photo paper into the paper tray.
- 2. Insert a memory card into the slot.

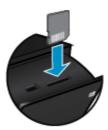

- 3. On the Home screen, touch **Photo** to display the Photo Menu.
- 4. On the Photo Menu, touch View & Print to display the Photo Menu.
- 5. Touch Select All if you wish to print all the photos on the memory card. Or, touch and drag your finger to scroll through the photos. Tap those you wish to select.
- 6. Touch the up and down arrow to display the number of photos to print.
- 7. Touch **Edit** to select options to edit the selected photos. You can rotate a photo, crop, turn Photo Fix on and off, adjust brightness, or choose a color effect.

- 8. Touch **Print** to preview the selected photos for printing. Touch **Settings** to adjust layout, paper type, red eye removal, auto align, or date stamp. You can save any new settings as defaults. Touch **Settings** again to close menus without making any selections.
- 9. Touch **Print** to begin printing. The control panel will rise and the output tray extender will automatically come out. After you remove your prints, the extender will automatically stow out of view.

### Print photos saved on your computer

Most print settings are automatically handled by the software application. You need to change the settings manually only when you change print quality, print on specific types of paper or transparency film, or use special features.

### To print a photo on photo paper

1. Remove all paper from the input tray, and then load the photo paper with side to be printed on facing down.

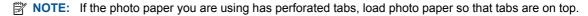

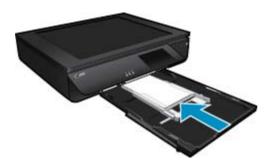

See Load media on page 15 for more information.

- 2. On the File menu in your software application, click Print.
- 3. Make sure the product is the selected printer.
- Click the button that opens the Properties dialog box.
   Depending on your software application, this button might be called Properties, Options, Printer Setup, Printer, or Preferences.
- 5. Select the appropriate options.
  - On Layout tab select Portrait or Landscape orientation.
  - On Paper/Quality tab select the appropriate paper size and paper type from the Paper Size and Media drop-down lists.
  - Click Advanced to select the appropriate output quality from the Printer Features list.
  - NOTE: For maximum dpi resolution, use **Print Quality** settings to select **Photo Paper** and **Best Quality**. Make sure you are printing in color. Then select the **Advanced** tab and select **Yes** in the **Enable Maximum dpi** setting.
- 6. Click **OK** to return to the **Properties** dialog box.
- 7. Click **OK**, and then click **Print** or **OK** in the **Print** dialog box.
- NOTE: Do not leave unused photo paper in the input tray. The paper might start to curl, which could reduce the quality of your printout. Photo paper should be flat before printing.

### **Print documents**

Most print settings are automatically handled by the software application. You need to change the settings manually only when you change print quality, print on specific types of paper or transparency film, or use special features.

#### To print from a software application

- 1. Make sure the output tray is open.
- 2. Make sure you have paper loaded in the input tray.

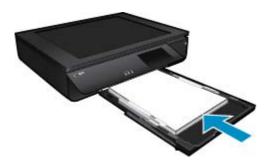

See Load media on page 15 for more information.

- 3. From your software application, click the **Print** button.
- 4. Make sure the product is the selected printer.
- Click the button that opens the Properties dialog box.
   Depending on your software application, this button might be called Properties, Options, Printer Setup, Printer, or Preferences.
- 6. Select the appropriate options.
  - On Layout tab select Portrait or Landscape orientation.
  - On Paper/Quality tab select the appropriate paper size and paper type from the Paper Size and Media drop-down lists.
  - Click Advanced to select the appropriate output quality from the Printer Features list.
- 7. Click **OK** to close the **Properties** dialog box.
- 8. Click **Print** or **OK** to begin printing.

#### Related topics

Load media on page 15
 Tips for print success on page 17

## Print labels and envelopes

With the HP ENVY 120 series, you can print on a single envelope, a group of envelopes, or label sheets designed for inkjet printers.

#### To print a group of addresses on labels or envelopes

- 1. Print a test page on plain paper first.
- 2. Place the test page on top of the label sheet or envelope, and hold both up to the light. Check the spacing for each block of text. Make adjustments as needed.
- 3. Load the labels or envelopes into the paper tray.
  - ⚠ CAUTION: Do not use envelopes with clasps or windows. They can get stuck in the rollers and cause paper jams.
- 4. Slide paper-width guides inward against the stack of labels or envelopes until the guides stop.
- 5. Select the appropriate options.
  - On Paper/Quality tab select a Plain paper type.
  - Click the Advanced button, and select the appropriate envelope size from the Paper Size drop down menu.
- 6. Click OK, and then click Print or OK in the Print dialog box.

### **Select Print Media**

The HP ENVY 120 series printer is designed to work well with most types of office media. Use HP media for optimum print quality. Visit the HP Web site at www.hp.com for more information about HP media.

HP recommends plain papers with the ColorLok logo for printing and copying of everyday documents. All papers with the ColorLok logo are independently tested to meet high standards of reliability and print quality, and produce documents with crisp, vivid color, bolder blacks and dry faster than ordinary plain papers. Look for papers with the ColorLok logo in a variety of weights and sizes from major paper manufacturers.

To purchase HP papers, go to Shop for Products and Services and select ink, toner and paper.

### Recommended papers for photo printing

For the best print quality, HP recommends using HP papers that are specifically designed for the type of project you are printing. Depending on your country/region, some of these papers might not be available.

| Paper                       | Description                                                                                                    |
|-----------------------------|----------------------------------------------------------------------------------------------------|
| HP Premium Plus Photo Paper | HP's best photo paper is heavyweight for producing professional-quality photos. Features an instant-dry finish for easy handling without smudging. It resists water, smears, fingerprints, and humidity. It is available in several sizes, including A4, 8.5 x 11 inch, 10 x 15 cm (4 x 6 inch), 13 x 18 cm (5 x 7 inch) and two finishes – high gloss or soft gloss (satin matte). It is acid-free for longer lasting photos.                       |
| HP Advanced Photo Paper     | This thick photo paper features an instant-dry finish for easy handling without smudging. It resists water, smears, fingerprints, and humidity. Your prints have a look and feel comparable to a store processed photo. It is available in several sizes, including A4, 8.5 x 11 inch, 10 x 15 cm (4 x 6 inch), 13 x 18 cm (5 x 7 inch) and two finishes – glossy or soft gloss (satin matte). It is acid-free for longer lasting documents.         |
| HP Everyday Photo Paper     | Print colorful, everyday snapshots at a low cost, using paper designed for casual photo printing. This affordable, photo paper dries quickly for easy handling. Get sharp, crisp images when you use this paper with any inkjet printer. Available in glossy finish in 8.5 x 11 inch, A4, 4 x 6 inch and 10 x 15 cm. It is acid-free for longer lasting documents.                                                                                   |
| HP Photo Value Packs        | HP Photo Value Packs conveniently package Original HP ink cartridges and HP Advanced Photo Paper to save you time and take the guesswork out of printing affordable Lab-quality photos with your HP printer. Original HP inks and HP Advanced Photo Paper have been designed to work together so your photos are long lasting and vivid, print after print. Great for printing out an entire vacation's worth of photos or multiple prints to share. |

#### ColorLok

HP recommends plain papers with the ColorLok logo for printing and copying of everyday documents. All
papers with the ColorLok logo are independently tested to meet high standards of reliability and print quality,
and produce documents with crisp, vivid color, bolder blacks, and dry faster than ordinary plain papers. Look
for papers with the ColorLok logo in a variety of weights and sizes from major paper manufacturers.

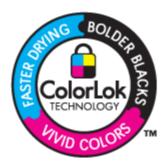

### Recommended papers for printing and copying

Depending on your country/region, some of these papers might not be available.

| Paper                                                                | Description                                                                                                    |
|----------------------------------------------------------------------|----------------------------------------------------------------------------------------------------|
| HP Brochure Paper and HP Professional Paper 180gsm                   | These papers are glossy-coated or matte-coated on both sides for two-sided use. They are the best choice for producing professional-quality marketing materials such as brochures and mailers as well as business graphics for report covers and calendars.                                 |
| HP Premium Presentation120gsm Paper and HP Professional Paper 120gsm | These papers are heavy two-sided matte papers perfect for presentation, proposals, reports and newsletters. They are a professional weight for an impressive look and feel.                                                                                                    |
| HP Bright White Inkjet Paper                                         | HP Bright White Inkjet Paper delivers high-contrast colors and sharp text. It is opaque enough for two-sided color usage with no showthrough, which makes it ideal for newsletters, reports, and flyers. It features ColorLok Technology for less smearing, bolder blacks and vivid colors. |
| HP Printing Paper                                                    | HP Printing Paper is a high-quality multifunction paper. It produces documents that look and feel more substantial than documents printed on standard multipurpose or copy paper. It features ColorLok Technology for less smearing, bolder blacks and vivid colors.                        |
| HP Office Paper                                                      | HP Office Paper is a high-quality multifunction paper. It is suitable for copies, drafts, memos and other everyday documents. It features ColorLok Technology for less smearing, bolder blacks and vivid colors.                                                                            |
| HP Office Recycled Paper                                             | HP Office Recycled Paper is a high-quality multifunction paper made with 30% recycled fiber. It features ColorLok Technology for less smearing, bolder blacks and vivid colors.                                                                                                    |
| HP Iron-On Transfers                                                 | HP Iron-on Transfers (for color fabrics or for light or white fabrics) are the ideal solution for creating custom T-shirts from your digital photos.                                                                                                    |

## Load media

- ▲ Do one of the following
  - ▲ Load A4 or 8 1/2 x 11 inch paper
    - ☐ Pull out paper tray.
    - ☐ Slide paper-width guides outward. Remove any other media previously loaded.
    - ☐ Insert stack of paper into center of paper tray with short edge forward and print side down. Push stack forward inside tray until it stops.

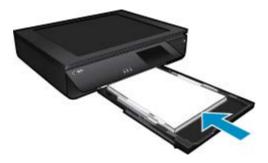

- ☐ Slide paper-width guides inward until they stop at edge of paper.
- Close paper tray.
- ▲ Load 10 x 15 cm (4 x 6 inch) paper
  - □ Pull out paper tray.
  - ☐ Slide paper-width guides outward. Remove any other media previously loaded.
  - ☐ Insert stack of paper into center of paper tray with short edge forward and print side down. Push stack forward inside tray until it stops.

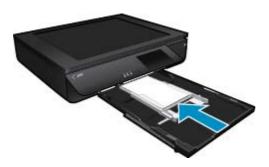

- ☐ Slide paper-width guides inward until they stop at edge of paper.
- ☐ Close paper tray.
- ▲ Load envelopes
  - ☐ Pull out paper tray.
  - ☐ Slide paper-width guides outward. Remove any other media previously loaded.
  - ☐ Insert stack of envelopes into center of paper tray with short edge forward and print side down. Push stack forward inside tray until it stops.

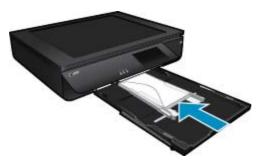

- ☐ Slide paper-width guides inward until they stop at edge of paper.
- ☐ Close paper tray.

#### **Related topics**

· Tips for print success on page 17

## **Tips for print success**

Use the following tips to print successfully.

- Use genuine HP cartridges. Genuine HP cartridges are designed for and tested with HP printers to help you
  produce great results, time after time.
- Make sure the cartridges have sufficient ink. To check the estimated ink levels, touch the lnk Levels icon on the printer display.
- Load a stack of paper, not just one page. Use clean and flat paper of the same size. Make sure only one type
  of paper is loaded at a time.
- Adjust the paper-width guide in the input tray to fit snugly against all paper. Make sure the paper-width guide
  does not bend the paper in the input tray.
- Set the print quality and paper size settings according to the type and size of paper loaded in the input tray.
- If you want to print a black and white document using black ink only, do one of the following according to your
  operating system.
  - On Windows: Open your printer software, click Set Preferences. On the Paper/Quality tab, click
     Advanced. Select Black Ink Only from the Print in Grayscale drop-down list under Printer Features.
  - On Mac: From the Print dialog box, choose the Paper Type/Quality pane, click Color Options, and then choose Grayscale from the Color pop-up menu.
     If the Print dialog does not show printer options, click the blue disclosure triangle next to the printer name
    - (Mac OS X v10.6) or **Show Details** (Mac OS X v10.7). Use the pop-up menu toward the bottom of the dialog to choose the **Paper Type/Quality** pane.
- When copying or scanning a multipage document with staples or paper clips, press down on the translucent lid or rotate the original 180 degrees to place the staples near the front edge of the scanner
- Learn how to print documents from computer. Click here to go online for more information.
- Learn how to print photos saved on your computer. Learn about print resolution and how to set the maximum DPI. Click here to go online for more information.
- Learn how to print envelopes from computer. <u>Click here to go online for more information</u>.
- Learn how to share your photos online and order prints. Click here to go online for more information.
- Learn about Apps Manager for printing recipes, coupons, and other content from the web, simply and easily.
   Click here to go online for more information.
- Learn how to print from anywhere by sending an email and attachments to your printer. Click here to go online for more information.

# 5 Copy and scan

- Copy text or mixed documents
- Scan to a computer, memory device, or email
- · Tips for copy and scan success

# **Copy text or mixed documents**

▲ Do one of the following:

### 1-sided copy

- a. Load paper.
  - ☐ Load full-size paper in the paper tray.

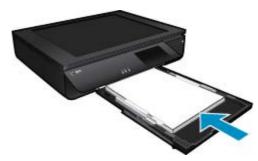

- **b**. Load the original.
  - ☐ Lift the lid on the product.

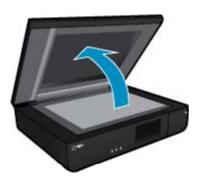

□ Load the original print side up on the left front corner of the glass.

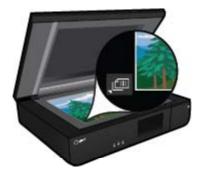

☐ Close the lid.

- **c**. Specify the number of copies and other settings.
  - ☐ Touch Copy on Home screen. The Copy preview appears.
  - ☐ Touch the screen to set the number of copies.
- d. Start the copy.
  - ☐ Touch **B&W** or **Color**.

### 2-sided copy

- a. Load paper.
  - ☐ Load full-size paper in the main input tray.

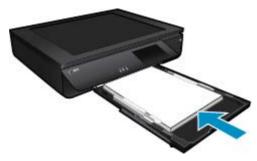

- b. Load the original.
  - ☐ Lift lid on product.

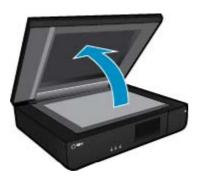

☐ Load the original print side up on the left front corner of the glass.

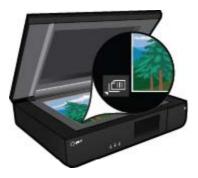

☐ Close lid.

- c. Specify 2-sided option.
  - ☐ Touch **Copy** on Home screen.
    - The **Copy** preview appears.
  - ☐ Touch Settings.
    - The Copy Settings menu appears.
  - ☐ Touch **2-Sided**.
  - ☐ Touch the 2-sided radio button to turn it on.
  - ☐ Touch **Settings** to close the menu.
- d. Specify number of copies.
  - ☐ Use the touch screen to set the number of copies.
- e. Start the copy.
  - ☐ Touch **B&W** or **Color**.
- f. Copy the second original.
  - lacktriangledown Load the second page print side up on the glass and touch **OK**.

# Scan to a computer, memory device, or email

To scan to a computer, network folder, memory device, or email.

- 1. Load the original.
  - a. Lift the lid on the product.

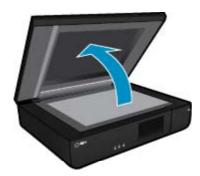

**b**. Load an original print side up on the left front corner of the glass.

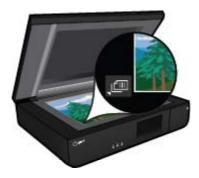

- c. Close the lid.
- 2. Start scan.
  - a. On the Home screen, touch Scan.
  - b. Select the destination by touching either Computer, USB Flash Drive, Memory Card or E-mail. If you are scanning to a computer and the printer is network-connected, a list of available computers appears. Select the computer on which you want the scan saved. For scanning to a USB Flash Drive, insert a USB Flash Drive in the slot. For scanning to a Memory Card, insert a Memory Card in the slot.

## Tips for copy and scan success

Use the following tips to copy and scan successfully:

- Keep the scanner and lid clean. The scanner interprets anything it detects as part of the image.
- Load your original(s), print side up, on the left front of the scanner.
- To make a large copy of a small original, scan the original into the computer, resize the image in the scanning software, and then print a copy of the enlarged image.
- If the document to be scanned has a complex layout, select framed text as the scan document setting in the software. With this setting, the text layout and formatting are retained.
- If the scanned image is incorrectly cropped, turn off the autocropping feature in the software and crop the scanned image manually.

# 6 Use Web Services

- · Print with HP ePrint
- Use HP Print Apps
- Visit the HP ePrintCenter website
- · Tips for using Web Services

### Print with HP ePrint

HP's free ePrint service provides an easy way to print from email. Just email a document or photo to the email address assigned to your printer when you enable Web Services, and both the email message and recognized attachments will print.

- Your printer needs to have a wireless network connection to the Internet. You won't be able to use ePrint via a USB connection to a computer.
- Attachments might print differently from the way they appear in the software program that created them, depending on the original fonts and layout options used.
- Free product updates are provided with ePrint. Some updates might be required to enable certain functionality.

### Your printer is protected

To help prevent unauthorized email, HP assigns a random email address to your printer, never publicizes this address, and by default does not respond to any sender. ePrint also provides industry-standard spam filtering and transforms email and attachments to a print-only format to reduce the threat of virus or other harmful content. However, the ePrint service does not filter email based on content, so it cannot prevent objectionable or copyrighted material from being printed.

Go to the HP ePrintCenter website for more information and specific terms and conditions: <a href="www.hp.com/go/ePrintCenter">www.hp.com/go/ePrintCenter</a>.

### How to get started with ePrint

To use ePrint, connect your printer to an active wireless network with Internet access, set up an account on HP ePrintCenter, and add your printer to the account.

### To get started with ePrint

- 1. Enable Web services.
  - a. Touch the ePrint button on the control panel.
  - **b**. Accept the terms of use, and then follow the onscreen instructions to enable Web Services. The ePrint information sheet prints, containing a printer code.
  - **c**. Go to <a href="www.hp.com/go/ePrintCenter">www.hp.com/go/ePrintCenter</a>, click the **Sign In** button, and then click the **Sign Up** link at the top of the window that appears.
  - **d**. When prompted, enter the printer code to add your printer.
- Touch ePrint on the control panel. From the Web Services Summary screen, get your printer's email address.
- 3. Compose and send email to your printer's email address from your computer or mobile device, anywhere and anytime. Both the email message and recognized attachments will print.

# **Use HP Print Apps**

Print pages from the web, without using a computer, by setting up **Apps**, a free service from HP. You can print coloring pages, calendars, puzzles, recipes, maps, and more, depending on the apps available in your country/region.

Touch the **Get More** icon on the **Apps** screen to connect to the Internet and add more apps. You need to have Web Services enabled in order to use apps.

Go to the HP ePrintCenter website for more information and specific terms and conditions: <a href="www.hp.com/go/ePrintCenter">www.hp.com/go/ePrintCenter</a>.

### Visit the HP ePrintCenter website

Use HP's free ePrintCenter website to set up increased security for ePrint and specify the email addresses that are allowed to send email to your printer. You can also get Product Updates, more Print Apps, and other free services.

Go to the HP ePrintCenter website for more information and specific terms and conditions: <a href="www.hp.com/go/ePrintCenter">www.hp.com/go/ePrintCenter</a>.

## **Tips for using Web Services**

Use the following tips to print apps and use ePrint.

#### Tips for printing apps and using ePrint

- · Learn how to share your photos online and order prints. Click here to go online for more information.
- Learn about apps for printing recipes, coupons, and other content from the web, simply and easily. <u>Click here to go online for more information</u>.
- Learn how to print from anywhere by sending an email and attachments to your printer. <u>Click here to go online for more information</u>.
- If you have enabled Auto Power-Off, you should disable Auto Power-Off to use ePrint. See Auto Power-Off
  on page 49 for more information.

# 7 Work with cartridges

- · Check the estimated ink levels
- Replace the cartridges
- · Order ink supplies
- Clean cartridges
- Align printer
- Use single-cartridge mode
- Clean back of page ink smearing
- Clean paper feed
- Cartridge warranty information
- · Tips for working with ink

### Check the estimated ink levels

Touch the lnk Status icon at the top of the Home screen to display the estimated ink levels.

NOTE: 1 If you have installed a refilled or remanufactured cartridge, or a cartridge that has been used in another printer, the ink level indicator might be inaccurate or unavailable.

**NOTE: 2** Ink level warnings and indicators provide estimates for planning purposes only. When you receive a low-ink warning message, consider having a replacement cartridge available to avoid possible printing delays. You do not have to replace the cartridges until the print quality is unacceptable.

**NOTE: 3** Ink from the cartridges is used in the printing process in a number of different ways, including in the initialization process, which prepares the product and cartridges for printing, and in printhead servicing, which keeps print nozzles clear and ink flowing smoothly. In addition, some residual ink is left in the cartridge after it is used. For more information, see <a href="https://www.hp.com/go/inkusage">www.hp.com/go/inkusage</a>.

### **Related topics**

Order ink supplies on page 27
 Tips for working with ink on page 29

### Replace the cartridges

### To replace the cartridges

- Check that power is on.
- Remove cartridge.
  - a. Open access door.

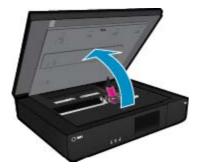

Wait for print carriage to move to center of product.

**b**. Lift up lid on print cartridge, then remove it from slot.

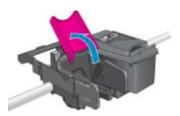

- 3. Insert new cartridge.
  - **a**. Remove cartridge from packaging.

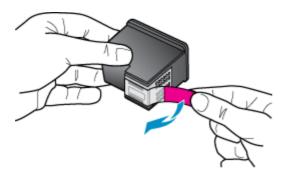

**b**. Place new cartridge in slot at an angle under the opened lid.

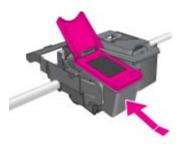

c. Squeeze the lid closed as the cartridge slides into place.

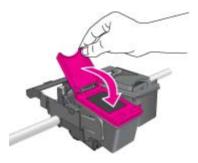

d. Close access door.

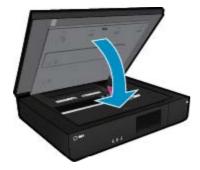

#### Related topics

Order ink supplies on page 27
 Tips for working with ink on page 29

## Order ink supplies

To find out the correct number for replacement cartridges, open the printer access door and check the label.

Cartridge information and links to online shopping appear on ink alert messages. In addition, you can find cartridge information and order online by visiting <a href="https://www.hp.com/buy/supplies">www.hp.com/buy/supplies</a>.

NOTE: Ordering cartridges online is not supported in all countries/regions. If it is not supported in your country/region, contact a local HP reseller for information about purchasing cartridges.

## Clean cartridges

If print quality is unacceptable, and the problem is not low ink levels or non-HP ink, try cleaning the cartridges.

#### To clean the cartridges

- 1. From the **Home** screen, touch **Settings** to display the Setup menu.
- 2. In the Setup menu, touch Tools.
- 3. In the Tools Menu, touch Clean Cartridges.
- If the print quality looks acceptable, touch Done. Otherwise, touch Second-level Clean to do a more thorough cleaning.

#### Related topics

Order ink supplies on page 27
 Tips for working with ink on page 29

### Align printer

After you insert new cartridges, align the printer for best print quality. You can align printer either from the printer display or from the printer software.

### To align printer from the printer display

- 1. From the Home screen, touch the **Setup** icon, and then touch **Tools**.
- On the Tools menu, touch and drag your finger vertically to scroll through the options, and then touch Align Printer
- 3. Follow the instruction on the screen.

### To align printer from the printer software

▲ Do one of the following according to the operating system you are using.

#### On Windows:

- a. From the Start menu on your computer, click All Programs, click HP.
- b. Click the HP ENVY 120 e-All-in-One series folder, click HP ENVY 120 e-All-in-One series.
- c. Under Print, double-click Maintain Your Printer.
- d. Under the Device Services tab, double-click Align Printheads.

#### On Mac:

▲ Open **HP Utility**, click **Align**, and then click **Align** again.

#### Related topics

Order ink supplies on page 27
 Tips for working with ink on page 29

## Use single-cartridge mode

Use the single-cartridge mode to operate the HP ENVY 120 series with only one print cartridge. The single-cartridge mode is initiated when a print cartridge is removed from the print cartridge carriage. During single-cartridge mode, the product can copy documents, copy photos, and print jobs from the computer.

NOTE: When the HP ENVY 120 series operates in single-cartridge mode, a message is displayed on screen. If the message is displayed and two print cartridges are installed in the product, verify that the protective piece of plastic tape has been removed from each print cartridge. When plastic tape covers the print cartridge contacts, the product cannot detect that the print cartridge is installed.

### Exit single-cartridge mode

Install two print cartridges in the HP ENVY 120 series to exit single-cartridge mode.

#### Related topics

Replace the cartridges on page 25

## Clean back of page ink smearing

If the backs of printouts show smeared ink, try cleaning areas of the printer where ink can build up. This process takes several minutes to complete. Full-size paper needs to be loaded and will be moved automatically during the cleaning. A blank page is ejected when the process is complete.

### To clean for back of page smearing

- 1. From the Home screen, touch Settings to display the Setup menu.
- In the Setup menu, touch Tools.
- 3. In the Tools menu, touch Back of Page Smear Cleaning.
- 4. Load full-size plain paper in the paper tray and touch **OK**.

#### Related topics

Order ink supplies on page 27
 Tips for working with ink on page 29

# Clean paper feed

If false 'Out of paper' messages appears, or you have other paper feeding problems, try cleaning the paper feed. The process takes several minutes to complete. You need to empty the paper tray before starting the cleaning.

#### To clean the paper feed

- 1. From the **Home** screen, touch **Settings** to display the Setup menu. In the Setup menu, touch **Tools**.
- 2. In the Tools menu, touch Paper Feed Cleaning.
- 3. Remove all the paper from the paper tray. Touch **OK**.

#### Related topics

Order ink supplies on page 27
 Tips for working with ink on page 29

### **Cartridge warranty information**

The HP cartridge warranty is applicable when the product is used in its designated HP printing device. This warranty does not cover HP ink products that have been refilled, remanufactured, refurbished, misused, or tampered with.

During the warranty period the product is covered as long as the HP ink is not depleted and the end of warranty date has not been reached. The end of warranty date, in YYYY/MM format, may be found on the product as indicated:

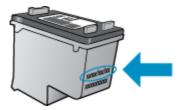

For a copy of the HP Limited Warranty Statement, see the printed documentation that came with the product.

# Tips for working with ink

Use the following tips to work with ink cartridges:

- · To check the estimated ink levels, touch the lnk Status icon on the Home screen.
- Use the correct print cartridges for your printer. For a list of compatible cartridges, open the access door and check the label.
- Insert the ink cartridges into the correct slots. Match the color and icon of each cartridge to the color and icon for each slot. Make sure the cartridge lid is closed on each cartridge.
- Use genuine HP ink cartridges. Genuine HP ink cartridges are designed for and tested with HP printers to help you produce great results, time after time.
- Consider getting replacement ink cartridges when you receive an ink alert message. This avoids possible printing delays. You do not need to replace the ink cartridges until print quality becomes unacceptable.

# 8 Connectivity

- Add the HP ENVY 120 series to a network
- · Change from a USB connection to a wireless network
- Connect a new printer
- Change network settings
- · Wireless Direct
- Tips for setting up and using a networked printer

### Add the HP ENVY 120 series to a network

- WiFi Protected Setup (WPS)
- Wireless with a router (infrastructure network)
- Install the software for a network connection

### WiFi Protected Setup (WPS)

| To connect the HP ENVY | 120 series to a wireless | network using WiFi | Protected Setup | (WPS), you w | ill need the |
|------------------------|--------------------------|--------------------|-----------------|--------------|--------------|
| following:             |                          |                    |                 |              |              |

- ☐ A wireless 802.11 network that includes a WPS-enabled wireless router or access point.
- ☐ A desktop computer or laptop with either wireless networking support, or a network interface card (NIC). The computer must be connected to the wireless network that you intend to install the HP ENVY 120 series on.

### To connect the HP ENVY 120 series using WiFi Protected Setup (WPS)

▲ Do one of the following:

### Use Push Button (PBC) method

- a. Select setup method.
  - ☐ Touch Setup.
  - ☐ Touch Network.
  - ☐ Touch WiFi Protected Setup.
  - ☐ Touch Push Button.
- b. Set up wireless connection.
  - ☐ Touch Start.
  - Press and hold the button on WPS-enabled router or other networking device to activate WPS.
    - NOTE: The product begins a timer for approximately two minutes in which the corresponding button on the networking device needs to be pressed.
  - ☐ Touch **OK**.
- c. Install software.

### **Use PIN method**

- a. Select setup method.
  - □ Touch Setup.
  - ☐ Touch Network.

|    | ☐ Touch WiFi Protected Setup.                                                                                                 |
|----|----------------------------------------------------------------------------------------------------|
|    | ☐ Touch PIN.                                                                                                    |
| b. | Set up wireless connection.                                                                                                   |
|    | ☐ Touch Start.                                                                                                    |
|    | The device displays a PIN.                                                                                                    |
|    | ☐ Enter PIN on WPS-enabled router or other networking device.                                                                 |
|    | NOTE: The product begins a timer for approximately two minutes in which the PIN needs to be entered on the networking device. |
|    | □ Touch <b>OK</b> .                                                                                                    |
| C. | Install software.                                                                                                    |

### Wireless with a router (infrastructure network)

To connect the HP ENVY 120 series to an integrated wireless WLAN 802.11 network, you will need the following:

- ☐ A wireless 802.11 network that includes a wireless router or access point.
- ☐ A desktop computer or laptop with either wireless networking support, or a network interface card (NIC). The computer must be connected to the wireless network that you intend to install the HP ENVY 120 series on.
- ☐ Broadband Internet access (recommended) such as cable or DSL. If you connect the HP ENVY 120 series on a wireless network that has Internet access, HP recommends that you use a wireless router (access point or base station) that uses Dynamic Host Configuration Protocol (DHCP).
- Network name (SSID).
- □ WEP key or WPA Passphrase (if needed).

#### To connect the product with the Wireless Setup Wizard

- 1. Write down your network name (SSID) and WEP key or WPA passphrase.
- 2. Start Wireless Setup Wizard.
  - a. From the Home screen on the printer display, touch the Wireless icon.
  - b. On the Wireless summary screen, touch Settings and then touch Wireless Setup Wizard.
- 3. Connect to wireless network.
  - ▲ Select your network from the list of detected networks. Enter the password and touch Done.
- 4. Follow prompts.

#### Related topics

Install the software for a network connection on page 32

### Install the software for a network connection

Use this section to install the HP ENVY software on a computer connected to a network. Before you install the software, make sure you have connected the HP ENVY 120 series to a network. If the HP ENVY 120 series has not been connected to a network, follow the onscreen instructions during the software installation to connect the product to the network.

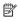

NOTE: Installation time can vary depending on your operating system, the amount of available space, and the processor speed of your computer.

#### To install the Windows HP ENVY Software on a networked computer

- 1. Quit all applications running on your computer.
- 2. Insert the installation CD that came with the product into the CD-ROM drive on your computer and follow the onscreen instructions.
  - NOTE: If the HP ENVY 120 series is not connected to a network, run the Wireless Setup Wizard from the Wireless menu on the HP ENVY 120 series.
- 3. If a dialog box about firewalls appears, follow the instructions. If you see firewall pop-up messages, you must always accept or allow the pop-up messages.
- 4. On the Connection Type screen, select an appropriate option, and then click Next. The **Searching** screen appears as the Setup program searches for the product on the network.
- 5. On the **Printer Found** screen, verify that the printer description is correct. If more than one printer is found on the network, the Printers Found screen appears. Select the product you want to connect.
- Follow the prompts to install the software. When you have finished installing the software, the product is ready for use.
- 7. To test your network connection, go to your computer and print a self-test report to the product.

### Change from a USB connection to a wireless network

If you first setup your printer and installed the software with a USB cable, directly connecting the printer to your computer, you can easily change to a wireless network connection. You will need a wireless 802.11b/g/n network that includes a wireless router or access point. Make sure your printer is connected to the same network to which you plan to connect the printer.

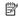

NOTE: This product will only support 2.4Ghz

#### To change from a USB connection to a wireless network

Do one of the following according to your operating system.

- 1. On Windows:
  - a. From the Start menu on your computer, click All Programs, and then click HP.
  - b. Click HP ENVY 120 e-All-in-One series, click Printer Setup & Software Selection, and then click Convert a USB connected printer to wireless.
  - c. Follow the instructions on the screen.
- 2. On Mac:
  - a. Touch the Wireless icon, and then touch Wireless Setup Wizard.
  - **b**. Follow the instructions on the screen to connect the printer.
  - c. Use HP Setup Assistant in Applications/Hewlett-Packard/Device Utilities to change the software connection to this printer to wireless.

## Connect a new printer

### To connect a new printer from the printer software

If you have not finished connecting the printer to your computer using WPS, you need to connect it from the printer software. If you want to connect another new printer of the same model to your computer, you don't need to install the printer software once again. Do one of following according to your operating system:

- 1. On Windows:
  - a. From the Start menu on your computer, click All Programs, and then click HP.
  - b. Click HP ENVY 120 e-All-in-One series, click Printer Setup and Software, and then click Connect a new printer
  - c. Follow the instructions on the screen.
- 2. On Mac:
  - ▲ Use **HP Setup Assistant** in Applications/Hewlett-Packard/Device Utilities to change the software connection to this printer to wireless.

## **Change network settings**

If you want to change the wireless settings that you previously configured to a network, you need to run the Wireless Setup Wizard from the printer display.

#### To run Wireless Setup Wizard to change network settings

- 1. From the Home screen on the printer display, touch the Wireless icon.
- 2. On the Wireless menu, touch Settingsand then touch Wireless Setup Wizard.
- 3. Follow the instructions on the screen to change the network settings.

### **Wireless Direct**

You can print directly to the printer wirelessly, without a wireless router, from your wireless-enabled computers and mobile devices with Wireless Direct.

#### To get started with Wireless Direct printing

- ▲ Turn on Wireless Direct from the control panel.
  - ☐ From the Home screen, touch the Wireless icon.
  - ☐ If Wireless Direct is turned off, touch Settings.
  - ☐ Touch Wireless Direct, touch On (No Security) or On (With Security).
  - ☐ If you turn on security, only users with the password can print wirelessly to the printer. If you turn off security, anyone with a Wi-Fi device within Wi-Fi range of the printer can connect to the printer.
  - If you chose On (With Security), touch Display Password to display the Wireless Direct password.
  - ☐ Touch Display Name to display the Wireless Direct name.

From your wireless computer or mobile device, search for and connect to the Wireless Direct name, for example: HP-Print-xx-ENVY-120.

After you connect to Wireless Direct, you can use the installed printer software or a printing app for mobile devices to print to the printer.

Your printer can have a wireless connection to a wireless network and provide a Wireless Direct connection at the same time.

A maximum of five clients (computers or mobile devices) can connect to the wireless direct signal at a time.

# Tips for setting up and using a networked printer

Use the following tips to set up and use a networked printer:

- When setting up the wireless networked printer, make sure your wireless router or access point is powered on. When the Wireless Setup Wizard is used to set up a networked printer, the printer searches for wireless routers and lists the detected network names on the display.
- To verify the wireless connection, check the Wireless LED on the front panel. If the LED blue light is on, the
  printer is connected to a wireless network. Touch the Wireless icon on the Home screen to display the
  Wireless status dashboard. Touch Settings to display the Wireless menu, with options for setting up a
  wireless connection or turning on wireless for the printer if the printer has already been configured for a
  wireless connection.
- If your computer is connected to a Virtual Private Network (VPN), you need to disconnect from the VPN before you can access any other device on your home network., including the printer.
- · Learn how to find your network security settings. Click here to go online for more information.
- Learn about the Network Diagnostic Utility and other troubleshooting tips. <u>Click here to go online for more</u> information.
- Learn how to change from a USB to wireless connection. <u>Click here to go online for more information</u>.
- Learn how to work with your firewall and anti-virus programs during printer setup. Click here to go online for more information.

# 9 Solve a problem

This section contains the following topics:

- Get more help
- · Unable to print
- · Resolve print quality issues
- Resolve copy and scan issues
- Solve networking problem
- · Clear a paper jam
- · Check cartridge access door
- · Troubleshooting print carriage jams
- HP support

# Get more help

You can find more information and help about your HP ENVY 120 series by entering a keyword in the **Search** field in the top left of the help viewer. Titles of related topics for both local and online topics will be listed.

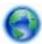

Click here to go online for more information.

# **Unable to print**

Make sure that the printer is turned on and that there is paper in the tray. If you are still unable to print, try the following in order:

- 1. Check for error messages and resolve.
- 2. Turn printer off, then back on again.
- 3. Verify that the product is not paused or offline.

## To verify that the product is not paused or offline

NOTE: HP provides a Printer Diagnostic Utility that can automatically fix this issue.

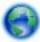

Click here to go online for more information. Otherwise, follow the steps below.

- a. Depending upon your operating system, do one of the following:
  - · Windows 7: From the Windows Start menu, click Devices and Printers.
  - Windows Vista: From the Windows Start menu, click Control Panel, and then click Printers.
  - Windows XP: From the Windows Start menu, click Control Panel, and then click Printers and Faxes
- **b**. Double-click the icon for your product to open the print queue.
- c. On the **Printer** menu, make sure there are no check marks next to **Pause Printing** or **Use Printer** Offline
- d. If you made any changes, try to print again.

4. Verify that the product is set as the default printer.

## To verify that the product is set as the default printer

NOTE: HP provides a Printer Diagnostic Utility that can automatically fix this issue.

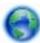

Click here to go online for more information. Otherwise, follow the steps below.

- a. Depending upon your operating system, do one of the following:
  - Windows 7: From the Windows Start menu, click Devices and Printers.
  - Windows Vista: From the Windows Start menu, click Control Panel, and then click Printers.
  - Windows XP: From the Windows Start menu, click Control Panel, and then click Printers and Faxes.
- **b**. Make sure the correct product is set as the default printer.
  - The default printer has a check mark in a black or green circle next to it.
- If the wrong product is set as the default printer, right-click the correct product and select Set as Default Printer.
- d. Try using your product again.
- 5. Restart the print spooler.

#### To restart the print spooler

NOTE: HP provides a Printer Diagnostic Utility that can automatically fix this issue.

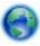

Click here to go online for more information. Otherwise, follow the steps below.

a. Depending upon your operating system, do one of the following:

#### Windows 7

- From the Windows Start menu, click Control Panel, System and Security, and then Administrative Tools.
- Double-click Services.
- Right-click the Print Spooler, and then click Properties.
- On the General tab, next to Startup type, make sure that Automatic is selected.
- If the service is not already running, under Service status, click Start, and then click OK.

#### **Windows Vista**

- From the Windows Start menu, click Control Panel, System and Maintenance, Administrative Tools.
- Double-click Services.
- Right-click the Print Spooler service, and then click Properties.
- On the General tab, next to Startup type, make sure that Automatic is selected.
- If the service is not already running, under Service status, click Start, and then click OK.

#### Windows XP

- From the Windows Start menu, right click My Computer.
- Click Manage, and then click Services and Applications.
- Double-click Services, and then select Print Spooler.
- Right-click Print Spooler, and click Restart to restart the service.
- **b**. Make sure the correct product is set as the default printer.

The default printer has a check mark in a black or green circle next to it.

- If the wrong product is set as the default printer, right-click the correct product and select Set as Default Printer.
- d. Try using your product again.
- 6. Restart the computer.
- 7. Clear the print queue.

## To clear the print queue

NOTE: HP provides a Printer Diagnostic Utility that can automatically fix this issue.

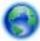

Click here to go online for more information. Otherwise, follow the steps below.

- a. Depending upon your operating system, do one of the following:
  - Windows 7: From the Windows Start menu, click Devices and Printers.
  - · Windows Vista: From the Windows Start menu, click Control Panel, and then click Printers.
  - Windows XP: From the Windows Start menu, click Control Panel, and then click Printers and Faxes.
- **b**. Double-click the icon for your product to open the print queue.
- c. On the Printer menu, click Cancel all documents or Purge Print Document, and then click Yes to confirm.
- d. If there are still documents in the queue, restart the computer and try printing again after the computer has restarted.
- e. Check the print queue again to make sure it is clear, and then try to print again.

If the above solutions do not resolve the problem, click here for more online troubleshooting.

# Resolve print quality issues

Find the latest information and help for print quality problems with your HP ENVY 120 series, online:

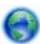

Click here to go online for more information.

# Resolve copy and scan issues

Find the latest information and help for copying and scanning problems with your HP ENVY 120 series, online:

- · Learn how to troubleshoot copy failures. Click here to go online for more information.
- · Learn how to troubleshoot scan failures. Click here to go online for more information.

# Solve networking problem

Check network configuration or print wireless test report to assist in diagnosing network connection issues.

#### To check network configuration or print wireless test report

- 1. From the Home screen, touch the **Wireless** icon, and then touch **Setup**.
- Touch and drag your finger vertically to scroll through the options. Touch Display Network Summary or Print Network Configuration Page.

Click the links below to find more online information to solve networking issues.

- Learn more about wireless printing. Click here to go online for more information.
- · Learn how to find your network security settings. Click here to go online for more information.

- Learn about the Network Diagnostic Utility (Windows only) and other troubleshooting tips. <u>Click here to go online for more information.</u>
- Learn how to work with your firewall and anti-virus programs during printer setup. <u>Click here to go online for more information.</u>

# Clear a paper jam

Clear a paper jam.

## To clear a paper jam

- 1. Press the **Cancel** button on the control panel to try to clear the jam automatically. If this does not work, clear the paper jam manually.
- 2. Locate the paper jam by lifting open the printer access door.

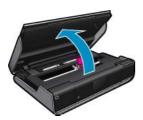

## Clear jam from input/output area

· Gently pull the paper out. Close the access door.

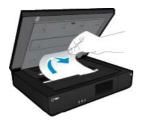

# Clear jam from paper path

• Squeeze together the two buttons on the paper path cover and remove the cover. Gently pull out the jammed paper. Replace the paper path cover. Close the access door.

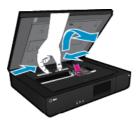

## Clear jam from duplexer path

• Squeeze together the two buttons on the paper path cover and remove the cover. Gently pull out the jammed paper. Replace the paper path cover. Close the access door.

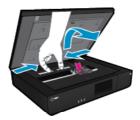

3. Press **OK** on the control panel to continue the current job.

If the above solutions do not resolve the problem, click here for more online troubleshooting.

# Check cartridge access door

The cartridge access door should be closed for printing.

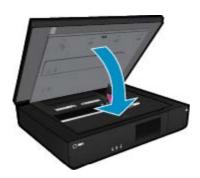

Click here to go online for more information.

# **Troubleshooting print carriage jams**

The cartridge access door must be closed to begin printing. Check the printer and try printing again. If you are still having a problem, an object may be blocking the print carriage and preventing it from moving.

If your printer is new, make sure you remove all of the packing material inside the carriage area. If your printer is not new, check the carriage area for foreign objects that may have fallen into the printer, such as pet hair or paper clips.

Try the following solutions to resolve the issue.

# Solution 1: Make sure that the printer is turned on

- Look at the Power button located on the printer. If it is not lit, the printer is turned off. Make sure the power cord is firmly connected to the printer and plugged into a power outlet. Press the Power button to turn on the printer.
- 2. Try using your printer again.

#### Solution 2: Unblock the print carriage

- 1. Make sure the printer is on.
  - ⚠ CAUTION: Make sure the printer is on before disconnecting the power cord as described in step 2. Failure to disconnect the power cord from the rear of the unit can cause damage when removing jammed paper.
- 2. Disconnect the power cord from the back of the printer.
- 3. If you're using a USB connection, disconnect the USB cable from the back of the printer.
- 4. Open the cartridge access door.

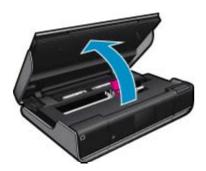

- 5. Remove any paper or object that might be restricting the print carriage. If the printer is new, remove any packing material.
- 6. Reconnect only the power cord. If the printer does not turn on automatically, press the **Power** button.
  - NOTE: The printer might need to warm up for two minutes or less. Lights might flash, and the print carriage might move during this time.
- 7. Use your hand to gently move the carriage all the way to the left and right to ensure the carriage moves freely. If it does not move freely, paper or other objects may still be blocking the carriage movement. Continue to clear the carriage area until the print carriage moves freely.
  - NOTE: Moving the print carriage will cause a **Carriage Jam** error to appear on the display. Press **OK** to continue.
- 8. If you're using a USB connection, reconnect the USB cable.
- 9. Close the cartridge access door.
  - NOTE: You may have to press the Power button again to reset the printer.
- 10. Try using your printer again.

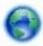

Click here to go online for more information.

# **HP** support

- · Register your printer
- · HP support by phone
- · Additional warranty options

# Register your printer

By taking just a few quick minutes to register, you can enjoy quicker service, more efficient support, and product support alerts. If you did not register your printer while installing the software, you can register now at <a href="http://www.register.hp.com">http://www.register.hp.com</a>.

# **HP** support by phone

Phone support options and availability vary by product, country/region, and language.

This section contains the following topics:

- Phone support period
- Placing a call
- After the phone support period

## Phone support period

One year of phone support is available in North America, Asia Pacific, and Latin America (including Mexico). To determine the duration of phone support in Europe, the Middle East, and Africa, go to <a href="www.hp.com/support">www.hp.com/support</a>. Standard phone company charges apply.

# Placing a call

Call HP support while you are in front of the computer and the product. Be prepared to provide the following information:

- Product name (HP ENVY 120 e-All-in-One series)
- Serial number (located on the back or bottom of the product)
- Messages that appear when the situation occurs
- Answers to these questions:
  - Has this situation happened before?
  - Can you re-create it?
  - Did you add any new hardware or software to your computer at about the time that this situation began?
  - Did anything else occur prior to this situation (such as a thunderstorm, product was moved, etc.)?

For the most current HP list of telephone support numbers and call costs information, see www.hp.com/support.

# After the phone support period

After the phone support period, help is available from HP at an additional cost. Help may also be available at the HP online support Web site: <a href="https://www.hp.com/support">www.hp.com/support</a>. Contact your HP dealer or call the support phone number for your country/region to learn more about support options.

# **Additional warranty options**

Extended service plans are available for the HP ENVY 120 series at additional costs. Go to <a href="www.hp.com/support">www.hp.com/support</a>, select your country/region and language, then explore the services and warranty area for information about the extended service plans.

# 10 Technical information

The technical specifications and international regulatory information for the HP ENVY 120 series are provided in this section.

For additional specifications, see the printed documentation that came with the HP ENVY 120 series.

This section contains the following topics:

- Notice
- Specifications
- Environmental product stewardship program
- Regulatory notices
- Regulatory wireless statements

# **Notice**

## **Hewlett-Packard Company notices**

The information contained in this document is subject to change without notice.

All rights reserved. Reproduction, adaptation, or translation of this material is prohibited without prior written permission of Hewlett-Packard, except as allowed under copyright laws. The only warranties for HP products and services are set forth in the express warranty statements accompanying such products and services. Nothing herein should be construed as constituting an additional warranty. HP shall not be liable for technical or editorial errors or omissions contained herein.

© 2012 Hewlett-Packard Development Company, L.P.

Microsoft, Windows, Windows XP, and Windows Vista are U.S. registered trademarks of Microsoft Corporation.

Windows 7 is either a registered trademark or trademark of Microsoft Corporation in the United States and/or other countries.

Intel and Pentium are trademarks or registered trademarks of Intel Corporation or its subsidiaries in the United States and other countries.

Adobe® is a trademark of Adobe Systems Incorporated.

# **Specifications**

Technical specifications for the HP ENVY 120 series are provided in this section. For complete product specifications, see the Product Data Sheet at <a href="https://www.hp.com/support">www.hp.com/support</a>.

### System requirements

Software and system requirements are located in the Readme file.

For information about future operating system releases and support, visit the HP online support Web site at <a href="https://www.hp.com/support">www.hp.com/support</a>.

#### **Environmental specifications**

- Allowable operating temperature range: 5 °C to 40 °C (41 °F to 104 °F)
- Humidity: 15% to 80% RH non-condensing; 28 °C maximum dew point
- Non-operating (Storage) temperature range: -40 to 60 degrees C (-40 to 140 degrees F)
- In the presence of high electromagnetic fields, it is possible the output from the HP ENVY 120 series may be slightly distorted
- HP recommends using a USB cable less than or equal to 3 m (10 feet) in length to minimize injected noise due to potential high electromagnetic fields

#### **Print resolution**

#### **Draft mode**

- Color Input/Black Render: 300x300dpi
- Output (Black/Color): Automatic

## Normal mode

Color Input/Black Render: 600x300dpi

Output (Black/Color): Automatic

## Plain-Best mode

Color Input/Black Render: 600x600dpi

Output: 600x1200dpi (Black), Automatic (Color)

#### **Photo-Best mode**

Color Input/Black Render: 600x600dpi

Output (Black/Color): Automatic

# Max DPI mode (with supported types of HP photo paper)

Color Input/Black Render: 1200x1200dpi

Output: Automatic (Black), 4800x1200 optimized dpi (Color)

To learn more about the printer resolution, see the printer software.

## Paper specifications

| Туре                                     | Paper weight                     | Input tray              | Output tray <sup>†</sup> |  |
|------------------------------------------|----------------------------------|-------------------------|--------------------------|--|
| Plain paper                              | 16 to 24 lb. (60 to 90 gsm)      | Up to 80 (20 lb. paper) | 25 (20 lb. paper)        |  |
| Cards                                    | Up to 75 lb. (281 gsm)           | Up to 40                | 10                       |  |
| Envelopes                                | 20 to 24 lb. (75 to 90 gsm)      | Up to 10                | 5                        |  |
| 5 x 7 inch (13 x 18 cm) Photo paper      | Up to 75 lb (281 gsm) (236 gsm)  | Up to 25                | 10                       |  |
| 4 x 6 inch (10 x 15 cm) Photo paper      | Up to 75 lb. (281 gsm) (236 gsm) | Up to 25                | 10                       |  |
| 8.5 x 11 inch (216 x 279 mm) Photo paper | Up to 75 lb. (281 gsm)           | Up to 25                | 10                       |  |

Maximum capacity.

Output tray capacity is affected by the type of paper and the amount of ink you are using. HP recommends emptying the output tray frequently.

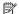

**NOTE:** For a complete list of supported media sizes, see the printer driver.

# Two-sided printing paper specifications

| Туре             | Size                                          | Weight                                   |  |
|------------------|-----------------------------------------------|------------------------------------------|--|
| Paper            | Letter: 8.5 x 11 inches                       | 60 to 90 g/m <sup>2</sup> (16 to 24 lb.) |  |
|                  | Executive: 7.25 x 10.5 inches                 |                                          |  |
|                  | A4: 210 x 297 mm                              |                                          |  |
|                  | A5: 148 x 210 mm                              |                                          |  |
|                  | B5 (ISO): 176 x 250 mm B5 (JIS): 182 x 257 mm |                                          |  |
| Brochure paper   | Letter: 8.5 x 11 inches                       | Up to 180 g/m² (48 lb. bond)             |  |
|                  | A4: 210 x 297 mm                              |                                          |  |
| Cards and photos | 4 x 6 inches                                  | Up to 200 g/m² (110 lb. index)           |  |
|                  | 5 x 8 inches                                  |                                          |  |
|                  | 10 x 15 cm                                    |                                          |  |
|                  | A6: 105 x 148.5 mm                            |                                          |  |
|                  | Hagaki: 100 x 148 mm                          |                                          |  |

#### Alignment skew

.006 in/in on plain paper (2nd side)

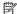

NOTE: Media type availability varies by country/region.

## **Print specifications**

- Print speeds vary according to the complexity of the document
- Method: drop-on-demand thermal inkiet
- Language: PCL3 GUI

## Copy specifications

- Digital image processing
- Maximum number of copies varies by model
- Copy speeds vary according to the complexity of the document and model
- Maximum copy enlargement 400%
- Maximum copy reduction 50%

## Ink cartridge yield

Visit www.hp.com/go/learnaboutsupplies for more information on estimated cartridge yields.

#### Scan specifications

- Image editor included
- Twain-compliant software interface
- Resolution: up to 1200 x 1200 ppi optical; 19200 ppi enhanced (software) For more information about ppi resolution, see the scanner software.
- Color: 48-bit color, 8-bit grayscale (256 levels of gray)
- Maximum scan size from glass: 21.6 x 29.7 cm (8.5 x 11.7 inches)

# **Environmental product stewardship program**

Hewlett-Packard is committed to providing quality products in an environmentally sound manner. Design for recycling has been incorporated into this product. The number of materials has been kept to a minimum while ensuring proper functionality and reliability. Dissimilar materials have been designed to separate easily. Fasteners and other connections are easy to locate, access, and remove using common tools. High priority parts have been designed to access quickly for efficient disassembly and repair.

For more information, visit HP's Commitment to the Environment Web site at:

www.hp.com/hpinfo/globalcitizenship/environment/index.html

This section contains the following topics:

- **Eco-Tips**
- Paper use
- **Plastics**
- Material safety data sheets
- Recycling program
- HP inkjet supplies recycling program
- Power consumption
- **Auto Power-Off**
- Set the Energy Save Mode
- Disposal of waste equipment by users in private households in the European Union
- **Chemical Substances**
- Restriction of hazardous substance (Ukraine)
- Toxic and hazardous substance table (China)
- Battery disposal in the Netherlands
- Battery disposal in Taiwan
- California Perchlorate Material Notice

EU battery directive

# **Eco-Tips**

HP is committed to helping customers reduce their environmental footprint. HP has provided the Eco-Tips below to help you focus on ways to assess and reduce the impact of your printing choices. In addition to specific features in this product, please visit the HP Eco Solutions web site for more information on HP's environmental initiatives.

www.hp.com/hpinfo/globalcitizenship/environment/

#### Your product's Eco features

- Duplex printing: Use Paper-saving Printing to print two-sided documents with multiple pages on same sheet to reduce paper usage.
- Smart Web printing: The HP Smart Web Printing interface includes a Clip Book and Edit Clips window where you can store, organize, or print clips you have gathered from the Web.
- Energy Savings information: To determine the ENERGY STAR® qualification status for this product, see Power consumption on page 48.
- Recycled Materials: For more information regarding recycling of HP products, please visit: www.hp.com/hpinfo/globalcitizenship/environment/recycle/

# Paper use

This product is suited for the use of recycled paper according to DIN 19309 and EN 12281:2002.

#### **Plastics**

Plastic parts over 25 grams are marked according to international standards that enhance the ability to identify plastics for recycling purposes at the end of product life.

# Material safety data sheets

Material safety data sheets (MSDS) can be obtained from the HP Web site at:

www.hp.com/go/msds

# Recycling program

HP offers an increasing number of product return and recycling programs in many countries/regions, and partners with some of the largest electronic recycling centers throughout the world. HP conserves resources by reselling some of its most popular products. For more information regarding recycling of HP products, please visit:

www.hp.com/hpinfo/globalcitizenship/environment/recycle/

# **HP** inkjet supplies recycling program

HP is committed to protecting the environment. The HP Inkjet Supplies Recycling Program is available in many countries/regions, and lets you recycle used print cartridges and ink cartridges free of charge. For more information, go to the following Web site:

www.hp.com/hpinfo/globalcitizenship/environment/recycle/

# **Power consumption**

Hewlett-Packard printing and imaging equipment marked with the ENERGY STAR® logo is qualified to the U.S. Environmental Protection Agency's ENERGY STAR specifications for imaging equipment. The following mark will appear on ENERGY STAR qualified imaging products:

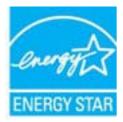

Additional ENERGY STAR qualified imaging product model information is listed at: www.hp.com/go/energystar

## **Auto Power-Off**

Auto Power-Off is automatically enabled by default when you turn on the printer. When Auto Power-Off is enabled, the printer will automatically turn off after two hours of inactivity to help reduce energy use. Auto Power-Off is automatically disabled when the printer establishes a wireless connection with a network router or when you enable alarms or calendar reminders. You can change the Auto Power-Off setting from the control panel. Once you change the setting, the printer will maintain the setting that you choose. Auto Power-Off turns the printer off completely, so you must use the power button to turn the printer back on.

#### To enable or disable Auto Power-Off

1. From the Home screen, touch **Setup**.

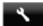

- Touch Preferences.
- 3. Scroll through the options, and then touch Set Auto-off.
- 4. Touch On or Off.
- 5. Touch Yes to confirm your selection or No to keep your current setting.
- 小 TIP: If you are printing through a wireless connection over a network, Auto Power-Off should be disabled to ensure that print jobs do not get lost. Even when Auto Power-Off is disabled, the user-adjustable Energy Saver Mode helps reduce energy use.

# **Set the Energy Save Mode**

The HP ENVY 120 series Energy Save Mode reduces energy use by entering a sleep mode after 5 minutes of inactivity. The time to sleep mode can be extended to 10 or 15 minutes.

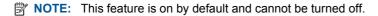

#### To set Energy Save Mode

1. Touch the Setup icon.

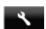

- 2. Touch Preferences.
- 3. Scroll through the options and touch **Energy Save Mode**.
- 4. Touch the desired time interval (5, 10 or 15 minutes).

# Disposal of waste equipment by users in private households in the European Union

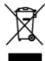

Disposal of Waste Equipment by Users in Private Households in the European Union
This symbol on the product or on its packaging indicates that this product nate to be disposed of with your other household waste. Instead, it is your responsibility to dispose of your waste equipment by harding it one to a designated collection point for the recylling of waste destricted and electricity equipment. The apparate collection and excepting of your waste equipment of the limited disposal with large to conserve rotative rescorates and ensure that it is expected in a manner that presents removement. For more inferred incomment, for more inferred in application of the limited disposal with large to conserve ordiver rescorates and ensure that it is expected in a manner that protects furnament hand that the environment. For more inferred incomment for protects incomment that protects where you can drop off your waste equipment for recycling, please contact your local city office, your household waste disposal service or the shop where you purchased the product.

control des equipmentent usages par les difficientes de control se severe primer des sent des l'ordent escreptionisse.

Control des equipmentents usages par les difficientes de control de control de

Entranging von talkmögensten auf en beurtzer in privation nauhalten in der EU

Dasse Symital auf dem Produkt auf diesem Verpackung gibt in, das das Produkt richt zusannen mit dem Restmäll erksorgt werden darf. Es obliegt daher Ihrer Verantwortung, das
Gertt an einer entgenehenden Stelle für die Entergrang dere Wiederwerwertung von Elektrogentriten aller Art abzugeben (z.B. am Wertstelffeld). Die september Sammlung und das
Recyclich herr aller Elektrogentrite zum Elektrogentriten aller Art abzugeben (z.B. am Wertstelffeld). Die september Sammlung und das
Recyclich herr aller Elektrogentrite zum Elektrofen Ericht ihr erts betrangen fibigt zum Schutzt der Umweib bei und gewährlichtet, dass sie auf eines Art und Weise nersyche werden, die keine
Gefährtung für die Gesundheit des Merschen und der Umweit danielt. Weitere Informationen darüben, wo Sie alle Elektrogentite zum Recyceln abgeben können, erhalten Sie bei
den follichen Behörden, Wertstelfflichen oder dan v. so Sie das Gerteil erworben haben.

Smaltimento di apparectriantire da rottomare da potre di privati nell'unione turopea

Giesto sindoci de oppore su produtto a sulla crelescione relaca dei a produtto noi deve sesse mandito assieme agli altri rifuti domestici. Oli utenti devoro provvedere dilo
smaltimento delle apparectriature dei ruttomore potrandose al sogo di raccolta indicato per il ridicioggio delle apparectriature dei rottomore in toda di smaltimento foresciono a conservatione delle rissues naturale apparectante averageno nationare
seportali della apparectriature dei rattimare in face di smaltimento forescione delle rissues naturale apparectante appropriato anticone dei rissues naturale a garantiscora de hai di apparectriature vano della responsa della responsa

Eliminación de residuos de operatos eléctricos y electrónicos por parte de usuarios domiesticos en la Unión fucuepac. Este simbion en al producto en el esterbologicinidico que no es puede desenvir el producto prior con las redicus domienticos. Por el curiorio, si debe eliminar ente tipo de residuo, es responsabilidad del usuario entegario en un parto de recogido designado de reciciolo des oporatos electrínicos y eléctricos. El reciciole y la recogida por seporado de actos ensiduos en el momento de la eliminación opulardo a preseuvar execucion cal traite y a garantitar que el reciciolo probeja los aldes eliminación opular de pienes mentanos na calvaria y a garantitar que el recicio probeja los altres de electricos de desenviros de este de electricos de electronicos electronicos y electronicos de electronicos de elect

Likvidadoc vyslousshaho parsant utzivrati v domokonski v ternica nerii byt likvidoria postim vyhozenim do bežaviho domovního odpadu. Odpovídde za to, že vyslouž lie zařízer bude priedino k likvidací do stanovených skerných nisti utziregli k neyblací vysloužítých ejektorických a elektrodických zařízení. Likvidace vysloužítých zařízení skerná neyblací sapomáho závorických seriouského zařízení samostavým skerná neyblací appomáho závorický správorických zařízení správoda výsloužítých zařízení postrálu člavidací vysloužítí sa zařízení správoda výsloužítí správoda vysloužítí postrálu člavidací správoda vysloužítí správoda vysloužítí správoda vy

Date symbol på pradsiste aller på det erribdige indiserer, at prodsiste fisk må borhisaltes sommer med ondet hunksåringstilloll. I stedet er det åt ansvar at borhisalte afladsudger på vad at allemen det på det fill bengsjere indamlingstiller med herbilik på gjerknag at ellevisk og elektrosis kallfadsudger. Der separate indamling ag genher gå att alladsudger på tildpunkte for borhisaltelse er med til at benare nafurlige researater og skiller, att gjerne for en måde, der beskytter mennesisen helbede som milijser. Hvis du vil vide mere om, hvor du knit an dereven til refelioriskyte til gjerne på skiller på dette skiller på skiller på

Di symbol op his product of de verpolding geeff oan dat dit product niet may verden ofgenoem met het hulfhoodelis, dront, it is ov verorivoordelijde dur verdigenden stepenster. De geschelden in unterminister verde verwerking van overlijdendelis elektrich een elektronische opportuur. De geschelden in unterminister verde verwerking van overlijdendeliste elektrich een elektronische opportuur. De geschelden in verzenling en verwerking van overlijdendeliste elektrich een elektronische opportuur. De geschelden in verzenling en verwerking van overlijdendeliste elektronische verzenling van verzenling van verzenling verzenling van verzenling van verzenling van verzenling van verzenling van verzenling verzenling verzenling van verzenling verzenling v

Eramagipidamistes kassutuself Kervaldohrvate seadimete källismine Europe Lielus Kil hoolis või okse palandi on see siimboj, ai loh saad hoode visato olispiämites hula. Jaks non viita tahsikut mustunud seade seleka atteribtud elekiri- ja elektroonikaseadmete ulitasemiskolta. Ulitareharde soolmete eratid kagunites ja lai lieminea olisb sõdata loodustaardmentija talootus erati liitasemiskolta. Ulitareharde soolmete eratid kagunites ja lai liitemisea võis, sooles kõude kalvaltaardmentija laides, idnesjõimete sittissentiita või kauplusel, kult esaadmen Liitasemistelis kõltas, kuh saadu elikeestaa seedan eliktiimiseks võis, sooles kõude kalvaltaardmentijases, dinesjõimete sittissestiita võis kauplusel kultasesta.

Haviertovan Indiation Kasintsy kontrollocksiase Eurooppon uncommon disvelle Tomb budieses tai see pakkunkases oleva merkinik oositta, että tusteta ei saa hohittää talaugitteiden mikassa. Käyttäjän vekollisusa on kuolehta siitä, että hävitettävä laite tomikkun ahkib ja alekentiikaslateurun, terkyppitesesen. Täviettävän kähelden erillisen kerkys säälätä kennonnooja. Nän kinimistä samistaksia myös täinen kanna kanna

Απόρριψη έχερηστων συσκευών στην Ευρωπαϊκή Ένωση
Το παρύν σήμβολο στον εξιολογία ή στη συσκευσεία του ιποδευνέει ότι το προϊόν από δεν πρέπει να πεταχεί μαζί με άλλα οικανά απορρέμματα. Αντίθατα, ευθύνη σας είναι να
απορέψει τις άχριστις οισκειές σε μια απόρεισμένη μονάδα απόλογής απορρεμμότω για την εποιούλωση όχριστου ηλειορικού και ηλειορονικού εξιπλόσμο. Η χωριστή σύλλογή κα
αποιδεύκατη για άχριστικο συσκευών θα αμβάλου τη πλαιότητα όχριστικό τόμε και τη πλαιοφορλική οι δει αντιστικό τομένη το έχριστικο το κιτρίδλον. Για περιοσύτερε τη Αγγία των
απόρειστικο το πρέβλλον. Το περιοσύτερε τη Αγγία των
απόρειστικο το περιοδιαίτες πλαιορικούς αρτικό με το πού μπορείτε να απορεί μετι τι άχριστικο συσκευλού για αποιού συροδιατικο το πρέδε.

Sa simbola uz lerices soi Sa ispolajumo nordios, las lo lerici medrilar tizmes kopla or printijem majalaminischa adirhimiem, jiba sed dabidiga par adirbitationan no mederigala infose, to mondoord roodifisija sonickansa selvis, loi, tilitu veidan nederigala elektriska agricinos omietalaja plantindo. Specialla mederigala infose sonickansa um moderation sidad immedija elektriska agricinos omietalaja plantindo. Special mederigala infose sonickansa omietalaja plantindo palitat taugh dabas seman um moderation sidad immedija plantindo elektriska umpida elektriska umpida elektriska elektriska umpida elektriska umpida elektriska umpida elektriska umpida elektriska umpida elektriska umpida elektriska umpida elektriska umpida elektriska umpida elektriska umpida elektriska umpida elektri

Sa simbola oid produkto arbo ja pulkustie nurdos), kad produktan regali būt izmetes kartus sa klannis narrų, kilo atliekamis, kap speldeti izmest savo atleikama jaroga atleikama jaroga partikinian purkties, jai eliakama jaroga bas atkinia varunkama ir perfictionen, bus istaugami natūrilis išikalai ir utilistiniama, kad jaroga varp partikat zirogasu sveikalai ir ganti pusacijata bit būt. Dži Informacijos apie kai, kur galile ilmesti atliekama perficitat skirtą jaroga kveiplulies į atliekama perficitat skirtą jaroga kveiplulies į atliekama vietos tomyba, namų ūks dialiekama perficitat skirtą jaroga kveiplulies į atliekama vietos tomyba, namų ūks dialiekama perficitat skirtą jaroga kveiplulies į atliekama vietos tomyba, namų ūks dialiekama perficitat skirtą jaroga kveiplulies į atliekama perficitat skirtą jaroga kveiplulies į atliekama perficitat skirtą jaroga kveiplulies į atliekama perficitat skirtą jaroga kveiplulies į atliekama perficitati skirtą jaroga kveiplulies į atliekama perficitationis valdos į kartus skirtą jaroga kveiplulies į atliekama perficitationis valdos į kartus į kartus į kart

Symbol les uniteracions de producies lab opolisional consocia, de lego produkte in mineracions y consocia, de la producie la lab opolisicalistica de descripción por destructura por la producie la lab opolisica de la consocia de la consocia del la consocia del la consocia de la consocia del la consocia del la consoci

Eles articulos no practitos ou ne enfastigam indico que a produte não pade ser descontado junto com o las domético. No entrato, é suo responsabilidade lear os equipamentos o serem descortados o um porto de coleta designado para a reciclagam de equipamentos eletro eletráncicos. A coleta separada e a neciclagam dese equipamentos para encolada de forma a prolegar a social de da pessoa e o máo ambierto. Para colter mais informações sobre unde descontre equipamentos para secclagam, entre em contato com o excritário local de sua cidade, o serviço de limpeta publica de seu baimo ou a laja em que adejuni o pradulo.

ministry that is a consequency independent electrically in construction, another, another in any other in expectation astronome consequence to an object principle control present agreement of the control present agreement in the control present agreement in the control present agreement in the control present agreement in the control present agreement in the control present agreement in the control present agreement in the control present agreement agreement in the control present agreement agreement in the control present agreement agreement in the control present agreement agreement in the control present agreement agreement agreement in the control present agreement agreement agreement in the control present agreement agreement agreement in the control present agreement agreement ag

Kassering er Öfferskningsmaterial, för hem- och privatanvändare i EU
Prodside eller produkter singsmaterial, för hem- och privatanvändare i EU
Prodside eller prodsider eller prodsider i State eller prodsider singsmaterial, för hem- och privatanvändare i EU
Prodsider eller prodsider eller prodsider i State eller prodsider eller prodsider eller eller prodsider eller eller prodsider eller eller prodsider eller ell

Изклартивне на оборуждание за отподации ет потребители в частим домаксинства в Европейския съюз Спис свема парку рефусте или положение му посисков и требер да се направе досе на отверане повере съргания соборужения за отпедаци, кака за предерение на отпедация на отверствения на енекричено или межению оборужения за отпедация и съоружения на оборужения за отпедация при извършения от предерения предерения и предерения от предерения образования на оборужения за отпедация при извършения от предерения предерения и предерения и предерения и предерения и решения отпедация от предерения от предерения предерения и предерения предерения от предерения и предерения и на образования за отпедация пределения за отпедация и предерения предерения и предерения и предерения

Infaturorea exhipomentalor uzate de câtre utilizatorii casnici din Univnee Europeană
Asst timbol de pe produs sus de pe arbaiqui producti in indichi Spul di casa produs na relega produs sus de pe arbaiqui producti in indichi Spul di casa produs na relega reportas succiona despunda estrice și a exhipomental uzat predanda le un certru de caledare desennol pertru reciciarea despunda estrice și a exhipomental uzat predanda le un certru de caledarea desennol pertru reciciarea despunda estrice și a exhipomentalor electronica.

Caledarea și reciciarea separată a exhipomentalui sust andrui câtra dicti dist di a renucei qui la conservarea resulueri endurel și aliquirea exhipomentali între nomireit care proteipazia debitorite uneată și medial. Pestru infernoții suplimentare desprendantal care poste preda echipomentalui uzat pertru reciciare, lusții legiturea su primăria locală, cu serviciul de subutivite au cu vinitalitărul de la cove di cultivilizatori produsul.

# **Chemical Substances**

HP is committed to providing our customers with information about the chemical substances in our products as needed to comply with legal requirements such as REACH (Regulation EC No 1907/2006 of the European Parliament and the Council). A chemical information report for this product can be found at: <a href="https://www.hp.com/go/reach">www.hp.com/go/reach</a>.

# **Restriction of hazardous substance (Ukraine)**

# Технічний регламент щодо обмеження використання небезпечних речовин (Україна)

Обладнання відповідає вимогам Технічного регламенту щодо обмеження використання деяких небезпечних речовин в електричному та електронному обладнанні, затвердженого постановою Кабінету Міністрів України від 3 грудня 2008 № 1057

# Toxic and hazardous substance table (China)

| 零件描述      | 有毒有害物质和元素 |   |   |     |      |       |
|-----------|-----------|---|---|-----|------|-------|
|           | ₩         | 汞 | 镉 | 六价铬 | 多溴联苯 | 多溴联苯醚 |
| 外壳和托盘*    | 0         | 0 | 0 | 0   | 0    | 0     |
| 电线*       | 0         | 0 | 0 | 0   | 0    | 0     |
| 印刷电路板*    | X         | 0 | 0 | 0   | 0    | 0     |
| 打印系统*     | X         | 0 | 0 | 0   | 0    | 0     |
| 显示器*      | X         | 0 | 0 | 0   | 0    | 0     |
| 喷墨打印机墨盒*  | 0         | 0 | 0 | 0   | 0    | 0     |
| 驱动光盘*     | X         | 0 | 0 | 0   | 0    | 0     |
| 扫描仪*      | X         | X | 0 | 0   | 0    | 0     |
| 网络配件*     | X         | 0 | 0 | 0   | 0    | 0     |
| 电池板*      | X         | 0 | 0 | 0   | 0    | 0     |
| 自动双面打印系统* | 0         | 0 | 0 | 0   | 0    | 0     |
| 外部电源*     | v         | 0 | 0 | 0   | 0    | n     |

# **Battery disposal in the Netherlands**

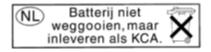

Dit HP Product bevat een lithium-manganese-dioxide batterij. Deze bevindt zich op de hoofdprintplaat. Wanneer deze batterij leeg is, moet deze volgens de geldende regels worden afgevoerd.

# **Battery disposal in Taiwan**

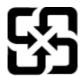

# 廢電池請回收

Please recycle waste batteries.

# California Perchlorate Material Notice

# California Perchlorate Material Notice

Perchlorate material - special handling may apply. See: http://www.dtsc.ca.gov/hazardouswaste/perchlorate/

This product's real-time clock battery or coin cell battery may contain perchlorate and may require special handling when recycled or disposed of in California.

# **EU** battery directive

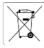

ctiva sobre baterias de la Unión Europea producto contiene una bateria que se utiliza para conservar la integridad de los datos del reloj de tiempo real o la configuración del producto y está fiada para durar toda la vida útil del producto. El mantenimiento o la sustitución de dicha bateria deberà realizaria un técnico de mantenimiento

iměrnice Evropské unie pro nakládání s bateriemi ento výrobek obsahuje baterii, která skoziš k uchování správných dat hodin rešiného času nebo nastavení výrobku. Baterie je navržena tak, aby vydržela elou zbrotnost výrobku. Jajívškou Pobu so opravu nebo výménu baterie by mál provést kvalifikovany servitní technik.

Tämä laite sisältää pariston, jota käytetään reaaliaikaisen kellon tietojen ja laitteen asetusten säilyttämiseen. Pariston on suunniteitu kestävän laitteen koko käyttölän ajan. Pariston mahdollinen korjaus tai vaihto on jätettävä pätevän huoltohenkilön tehtäväksi.

a sobre baterias da União Européia dutus contém uma bateria que é usada para manter a integridade dos dados do relógio em tempo real ou das configurações do produto e é do para ter a nema duração que este. Outaiquer tentativa de consertar ou substituir esas bateria deve ser realizada por um técnico qualifica

ektiva Evropske unije o baterijah in akumulatorjih em izdelku je baterija, ki zagotavlja natančnost podatkov ure v realnem času ali nastavitev izdelka v celotni življenjski dobi izdelka. Kakršno koli praviko ali zamengov te baterije lakto izvede le pooblaščeni tehnik.

dukten innehåller ett betteri som används för att upprätthälla data i realtidsklockan och produktinställningarna. Batteriet ska räcka produktens hela långd. Endast kvallficerade servicetekniker får utföra service på batteriet och byta ut det.

# **Regulatory notices**

The HP ENVY 120 series meets product requirements from regulatory agencies in your country/region.

This section contains the following topics:

- Regulatory model identification number
- FCC statement
- VCCI (Class B) compliance statement for users in Japan
- Notice to users in Japan about the power cord
- Notice to users in Korea
- Notice to users in Germany
- Noise emission statement for Germany
- **European Union Regulatory Notice**

# Regulatory model identification number

For regulatory identification purposes, your product is assigned a Regulatory Model Number. The Regulatory Model Number for your product is SDGOB-1201. This regulatory number should not be confused with the marketing name (HP ENVY 120 e-All-in-One series, etc.) or product numbers (CZ022A, etc.).

### **FCC** statement

## **FCC** statement

The United States Federal Communications Commission (in 47 CFR 15.105) has specified that the following notice be brought to the attention of users of this product.

This equipment has been tested and found to comply with the limits for a Class B digital device, pursuant to Part 15 of the FCC Rules. These limits are designed to provide reasonable protection against harmful interference in a residential installation. This equipment generates, uses and can radiate radio frequency energy and, if not installed and used in accordance with the instructions, may cause harmful interference to radio communications. However, there is no guarantee that interference will not occur in a particular installation. If this equipment does cause harmful interference to radio or television reception, which can be determined by turning the equipment off and on, the user is encouraged to try to correct the interference by one or more of the following measures:

- · Reorient the receiving antenna.
- · Increase the separation between the equipment and the receiver.
- Connect the equipment into an outlet on a circuit different from that to which the receiver is connected.
- · Consult the dealer or an experienced radio/TV technician for help.

For further information, contact:

Manager of Corporate Product Regulations Hewlett-Packard Company 3000 Hanover Street Palo Alto, Ca 94304 (650) 857-1501

Modifications (part 15.21)

The FCC requires the user to be notified that any changes or modifications made to this device that are not expressly approved by HP may void the user's authority to operate the equipment.

This device complies with Part 15 of the FCC Rules. Operation is subject to the following two conditions: (1) this device may not cause harmful interference, and (2) this device must accept any interference received, including interference that may cause undesired operation.

# VCCI (Class B) compliance statement for users in Japan

この装置は、クラスB情報技術装置です。この装置は、家庭環境で使用することを目的としていますが、この装置がラジオやテレビジョン受信機に近接して使用されると、受信障害を引き起こすことがあります。取扱説明書に従って正しい取り扱いをして下さい。

VCCI-B

# Notice to users in Japan about the power cord

製品には、同梱された電源コードをお使い下さい。 同梱された電源コードは、他の製品では使用出来ません。

## Notice to users in Korea

B 급 기기 (가정용 방송통신기기) 이 기기는 가정용(B급)으로 전자파적합등록을 한 기기로서 주 로 가정에서 사용하는 것을 목적으로 하며, 모든 지역에서 사 용할 수 있습니다.

# **Notice to users in Germany**

# GS-Erklärung (Deutschland)

Das Gerät ist nicht für die Benutzung im unmittelbaren Gesichtsfeld am Bildschirmarbeitsplatz vorgesehen. Um störende Reflexionen am Bildschirmarbeitsplatz zu vermeiden, darf dieses Produkt nicht im unmittelbaren Gesichtsfeld platziert werden.

# **Noise emission statement for Germany**

# Geräuschemission

LpA < 70 dB am Arbeitsplatz im Normalbetrieb nach DIN 45635 T. 19

# **European Union Regulatory Notice**

Products bearing the CE marking comply with the following EU Directives:

- Low Voltage Directive 2006/95/EC
- EMC Directive 2004/108/EC
- Ecodesign Directive 2009/125/EC, where applicable

CE compliance of this product is valid only if powered with the correct CE-marked AC adapter provided by HP.

If this product has telecommunications functionality, it also complies with the essential requirements of the following EU Directive:

R&TTE Directive 1999/5/EC

Compliance with these directives implies conformity to applicable harmonized European standards (European Norms) that are listed in the EU Declaration of Conformity issued by HP for this product or product family and available (in English only) either within the product documentation or at the following web site: <a href="www.hp.com/go/certificates">www.hp.com/go/certificates</a> (type the product number in the search field).

The compliance is indicated by one of the following conformity markings placed on the product:

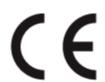

For non-telecommunications products and for EU harmonized telecommunications products, such as Bluetooth® within power class below 10mW.

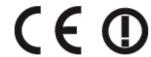

For EU non-harmonized telecommunications products (If applicable, a 4-digit notified body number is inserted between CE and !).

Please refer to the regulatory label provided on the product.

The telecommunications functionality of this product may be used in the following EU and EFTA countries: Austria, Belgium, Bulgaria, Cyprus, Czech Republic, Denmark, Estonia, Finland, France, Germany, Greece, Hungary, Iceland, Ireland, Italy, Latvia, Liechtenstein, Lithuania, Luxembourg, Malta, Netherlands, Norway, Poland, Portugal, Romania, Slovak Republic, Slovenia, Spain, Sweden, Switzerland, and United Kingdom.

The telephone connector (not available for all products) is intended for connection to analogue telephone networks.

#### Products with wireless LAN devices

Some countries may have specific obligations or special requirements about the operation of Wireless LAN
networks such as indoor use only or restrictions of the channels available. Please make sure that the country
settings of the wireless network are correct.

#### **France**

 For 2.4-GHz Wireless LAN operation of this product, certain restrictions apply: This product may be used indoors for the entire 2400-MHz to 2483.5-MHz frequency band (channels 1 to 13). For outdoor use, only the 2400-MHz to 2454-MHz frequency band (channels 1 to 7) may be used. For the latest requirements, see www.arcep.fr.

The point of contact for regulatory matters is:

Hewlett-Packard GmbH, Dept./MS: HQ-TRE, Herrenberger Strasse 140, 71034 Boeblingen, GERMANY

# Regulatory wireless statements

This section contains the following regulatory information pertaining to wireless products:

- Exposure to radio frequency radiation
- · Notice to users in Brazil
- · Notice to users in Canada
- Notice to users in Mexico
- · Notice to users in Taiwan

# **Exposure to radio frequency radiation**

## **Exposure to radio frequency radiation**

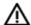

**Caution** The radiated output power of this device is far below the FCC radio frequency exposure limits. Nevertheless, the device shall be used in such a manner that the potential for human contact during normal operation is minimized. This product and any attached external antenna, if supported, shall be placed in such a manner to minimize the potential for human contact during normal operation. In order to avoid the possibility of exceeding the FCC radio frequency exposure limits, human proximity to the antenna shall not be less than 20 cm (8 inches) during normal operation.

### Notice to users in Brazil

#### Aviso aos usuários no Brasil

Este equipamento opera em caráter secundário, isto é, não tem direito à proteção contra interferência prejudicial, mesmo de estações do mesmo tipo, e não pode causar interferência a sistemas operando em caráter primário. (Res.ANATEL 282/2001).

#### Notice to users in Canada

#### Notice to users in Canada/Note à l'attention des utilisateurs canadiens

Under Industry Canada regulations, this radio transmitter may only operate using an antenna of a type and maximum (or lesser) gain approved for the transmitter by Industry Canada. To reduce potential radio interference to other users, the antenna type and its gain should be so chosen that the equivalent isotropically radiated power (e.i.r.p.) is not more than that necessary for successful communication.

This device complies with Industry Canada licence-exempt RSS standard(s). Operation is subject to the following two conditions: (1) this device may not cause interference, and (2) this device must accept any interference, including interference that may cause undesired operation of the device.

WARNING! Exposure to Radio Frequency Radiation The radiated output power of this device is below the Industry Canada radio frequency exposure limits. Nevertheless, the device should be used in such a manner that the potential for human contact is minimized during normal operation.

To avoid the possibility of exceeding the Industry Canada radio frequency exposure limits, human proximity to the antennas should not be less than 20 cm (8 inches).

Conformément au Règlement d'Industrie Canada, cet émetteur radioélectrique ne peut fonctionner qu'avec une antenne d'un type et d'un gain maximum (ou moindre) approuvé par Industrie Canada. Afin de réduire le brouillage radioélectrique potentiel pour d'autres utilisateurs, le type d'antenne et son gain doivent être choisis de manière à ce que la puissance isotrope rayonnée équivalente (p.i.r.e.) ne dépasse pas celle nécessaire à une communication réussie.

Cet appareil est conforme aux normes RSS exemptes de licence d'Industrie Canada. Son fonctionnement dépend des deux conditions suivantes : (1) cet appareil ne doit pas provoquer d'interférences nuisibles et (2) doit accepter toutes interférences reçues, y compris des interférences pouvant provoquer un fonctionnement non souhaité de l'appareil.

AVERTISSEMENT relatif à l'exposition aux radiofréquences. La puissance de rayonnement de cet appareil se trouve sous les limites d'exposition de radiofréquences d'Industrie Canada. Néanmoins, cet appareil doit être utilisé de telle sorte qu'il soit mis en contact le moins possible avec le corps humain.

Afin d'éviter le dépassement éventuel des limites d'exposition aux radiofréquences d'Industrie Canada, il est recommandé de maintenir une distance de plus de 20 cm entre les antennes et l'utilisateur.

# **Notice to users in Mexico**

## Aviso para los usuarios de México

La operación de este equipo está sujeta a las siguientes dos condiciones: (1) es posible que este equipo o dispositivo no cause interferencia perjudicial y (2) este equipo o dispositivo debe aceptar cualquier interferencia, incluyendo la que pueda causar su operación no deseada.

Para saber el modelo de la tarjeta inalámbrica utilizada, revise la etiqueta regulatoria de la impresora.

# Notice to users in Taiwan

# 低功率電波輻射性電機管理辦法

# 第十二條

經型式認證合格之低功率射頻電機,非經許可,公司、商號或使用者均不得擅自變更頻率、加大功率或變更設計之特性及功能。

# 第十四條

低功率射頻電機之使用不得影響飛航安全及干擾合法通信;經發現有干擾現象時,應立即停用,並改善至無干擾時方**得繼續使用**。

前項合法通信,指依電信法規定作業之無線電通信。低功率射頻電機須忍受合法通信或 工業、科學及醫藥用電波輻射性電機設備之干擾。

# Index

recycle

| Symbols/Numerics 10 x 15 cm photo paper specifications 46 | ink cartridges 48 regulatory notices regulatory model identification |
|-----------------------------------------------------------|----------------------------------------------------------------------|
| specifications 40                                         | number 53                                                            |
| A                                                         | wireless statements 55                                               |
| after the support period 43                               | S                                                                    |
| В                                                         | scan specifications 47                                               |
| buttons, control panel 7                                  | security                                                             |
| C                                                         | network, WEP key 32                                                  |
| control panel                                             | system requirements 45                                               |
| buttons 7                                                 | Т                                                                    |
| features 7                                                | technical information                                                |
| copy specifications 47                                    | copy specifications 47                                               |
| customer support                                          | environmental specifications 45                                      |
| warranty 43                                               | paper specifications 46                                              |
| •                                                         | print specifications 47                                              |
| E                                                         | scan specifications 47 system requirements 45                        |
| envelopes                                                 | transparencies                                                       |
| specifications 46                                         | specifications 46                                                    |
| environment                                               | ·                                                                    |
| Environmental product stewardship                         | W                                                                    |
| program 47 environmental specifications 45                | warranty 43                                                          |
| on vii on internal opcomoduorie                           |                                                                      |
| I interface card 31, 32                                   |                                                                      |
|                                                           |                                                                      |
| L                                                         |                                                                      |
| labels specifications 46                                  |                                                                      |
| legal paper                                               |                                                                      |
| specifications 46                                         |                                                                      |
| letter paper                                              |                                                                      |
| specifications 46                                         |                                                                      |
|                                                           |                                                                      |
| N .                                                       |                                                                      |
| network                                                   |                                                                      |
| interface card 31, 32                                     |                                                                      |
| P                                                         |                                                                      |
| paper                                                     |                                                                      |
| specifications 46                                         |                                                                      |
| phone support 42                                          |                                                                      |
| phone support period                                      |                                                                      |
| period for support 43                                     |                                                                      |
| photo paper                                               |                                                                      |
| specifications 46                                         |                                                                      |
| print specifications 47                                   |                                                                      |
| printer found screen, Windows 33                          |                                                                      |
| , , , , , , , , , , , , , , , , , , , ,                   |                                                                      |
|                                                           |                                                                      |

Free Manuals Download Website

http://myh66.com

http://usermanuals.us

http://www.somanuals.com

http://www.4manuals.cc

http://www.manual-lib.com

http://www.404manual.com

http://www.luxmanual.com

http://aubethermostatmanual.com

Golf course search by state

http://golfingnear.com

Email search by domain

http://emailbydomain.com

Auto manuals search

http://auto.somanuals.com

TV manuals search

http://tv.somanuals.com